## **University of Oxford MATLAB Access and Installation**

To install MATLAB onto your computer, go to the **University of Oxford MATLAB Portal:** <https://uk.mathworks.com/academia/tah-portal/university-of-oxford-30972477.html>

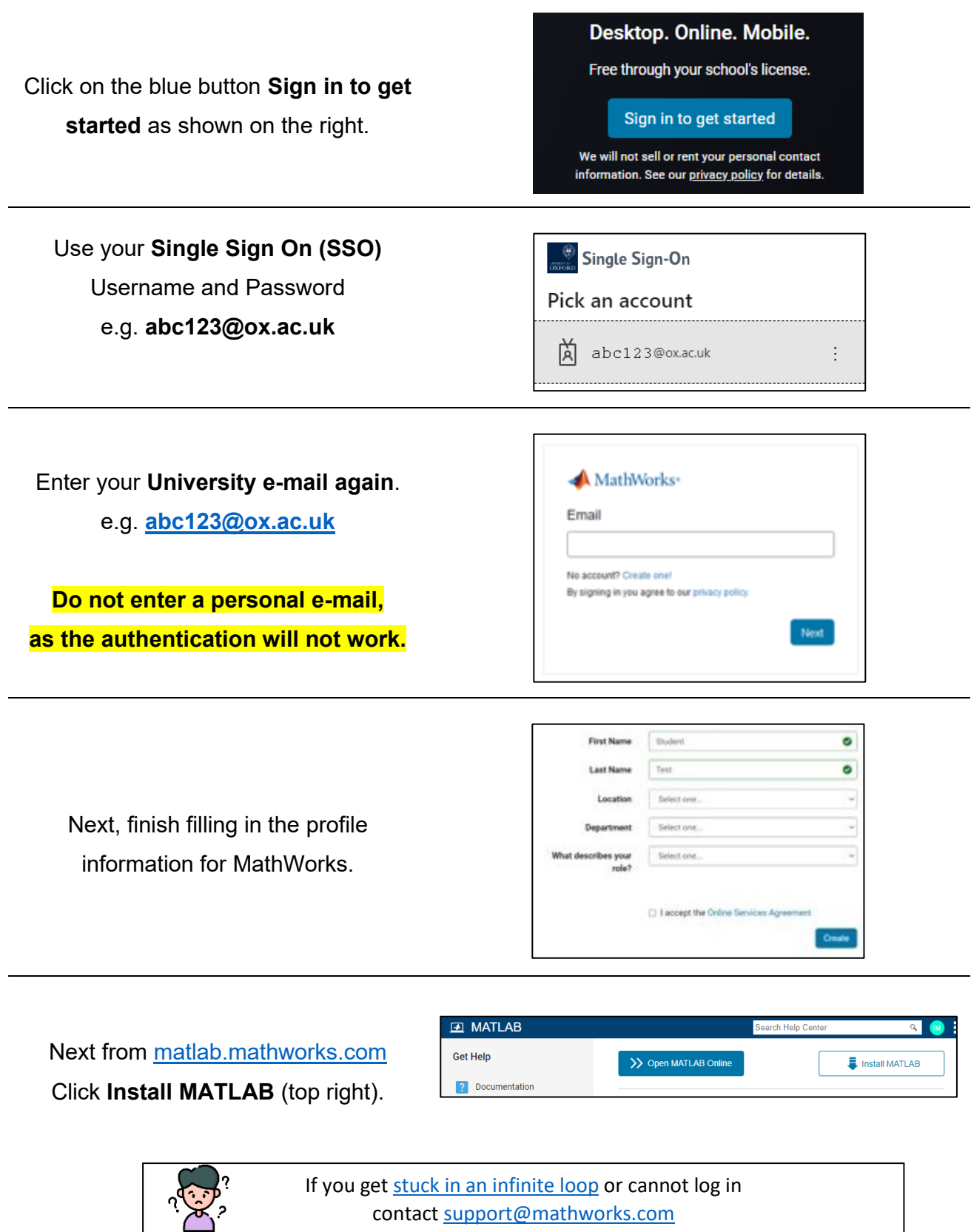

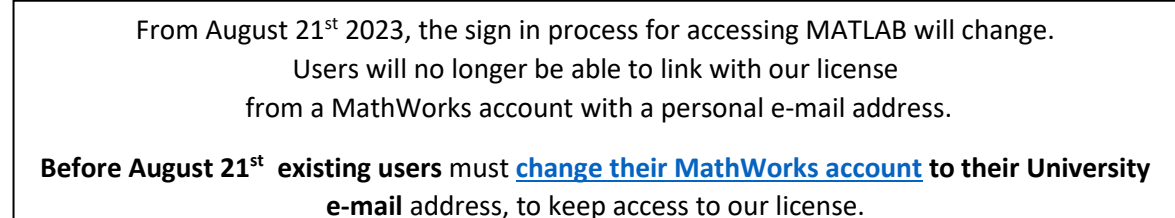

Use the **Release** dropdown to **select the version of MATLAB you want to install** 

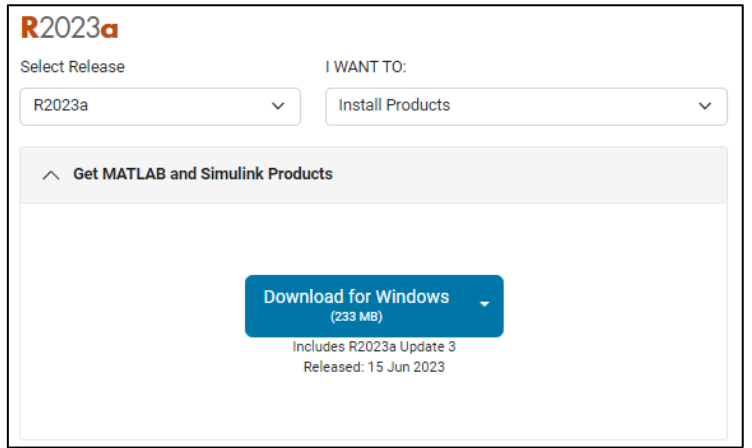

- 1. Mac users, see next page before selecting a release.
- 2. When you run the installer, you will be asked to select an **Installation Method**. Select **Log in** with a MathWorks Account.
- 3. You will be asked enter an **e-mail address** and **Password.** Use the **e-mail address** and **Password** that you used to create your account on the MathWorks web site.
- 4. When asked to **Select a license**, Choose the license with the **Individual** Label.
- 5. When ask to select the products, there are over 80 additional toolboxes available to install. It may take many hours to download all the toolboxes. You can select just MATLAB and the toolboxes you need and run the installer again later to add additional toolboxes.

If you have any problems, look at the MATLAB Information website for Oxford: [www.eng.ox.ac.uk/matlab](http://www.eng.ox.ac.uk/matlab)

All users in the University get free access to extensive online training via [https://matlabacademy.mathworks.com](https://matlabacademy.mathworks.com/)

## **Which release of MATLAB to download for my Mac?**

If you are using **macOS Big Sur 11.6 or above,** then you can download and install MATLAB release **R2023a.**

To find which version of OS you are using:

- Click on the apple in the top far left.
- Select **About this Mac**

If you have an older version of the Mac operating system, you will have to download an older release of MATLAB.

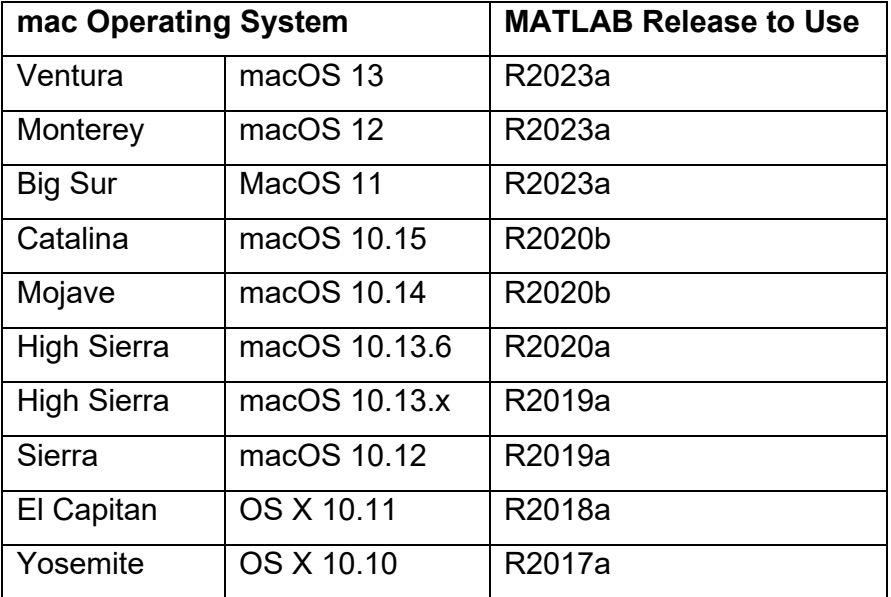

For more information see:

<https://uk.mathworks.com/support/requirements/previous-releases.html>